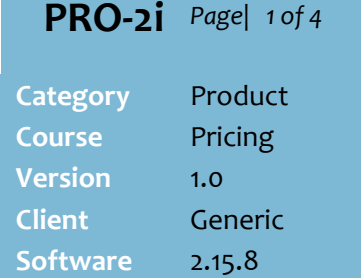

#### **Hints and Tips**

- $\checkmark$  Also refer to the PRO-2k BPM [Enquiry/Deletion Fact Sheet](http://www.surefire.com.au/wp-content/uploads/2012/04/PRO-2k-G-Pricing-BPM-Enquiry-and-Deletion-Fact-Sheet.pdf) and the [PRO-2j BPM Create Bulk](http://www.surefire.com.au/wp-content/uploads/2012/04/PRO-2j-G-Pricing-BPM-Create-Bulk-Leading-Promotions-Fact-Sheet.pdf)  [Leading Promotions Fact Sheet.](http://www.surefire.com.au/wp-content/uploads/2012/04/PRO-2j-G-Pricing-BPM-Create-Bulk-Leading-Promotions-Fact-Sheet.pdf)
- $\checkmark$  Records created in the utility:
	- are saved against a products default supplier.
	- start at 00.00.01 and finish at 11.59.59
	- display on the **Stock** screen (deal values will include GST).
- Use **Max Days** to filter out any promotions/deals that run longer than the number entered.
- When you **Load** a selected **Date**, the system returns:
	- all existing promotions (for the **Loyalty Pricing** level selected) that are active during the selected week; **Deal Promo Calc** must have been run to see imported data.
	- the 'best' deal with the same **scope** (or broadest scope if no match) that falls within the promotion; e.g. if you load by **Promotions**, a deal won't display if it ends before the promotion ends (if you need to review these deals, load by **Deal** instead).
- You can **Import** a spreadsheet created by yourself or a supplier.
	- contact SURE*fire* Support for a template the utility recognises.
	- The data must *exclude* GST.
	- A 'deal reflect' promotion retail may be auto- generated in the grid if the import data includes promotion dates, rounded to nearest 5 or 9 cents and based off the normal retail in the selected **Zone for GP calc**.

# **Create or Edit Bulk Promotions or Deals**

Use the Bulk Promo Maintenance utility to edit several products on one screen:

- Create a deal to add an additional deal component.
- Add non-catalogue promotions.
- Fix a promotion/deal saved with incorrect parameters.

### **Procedure to Add or Modify a Promotion or Deal**

<span id="page-0-0"></span>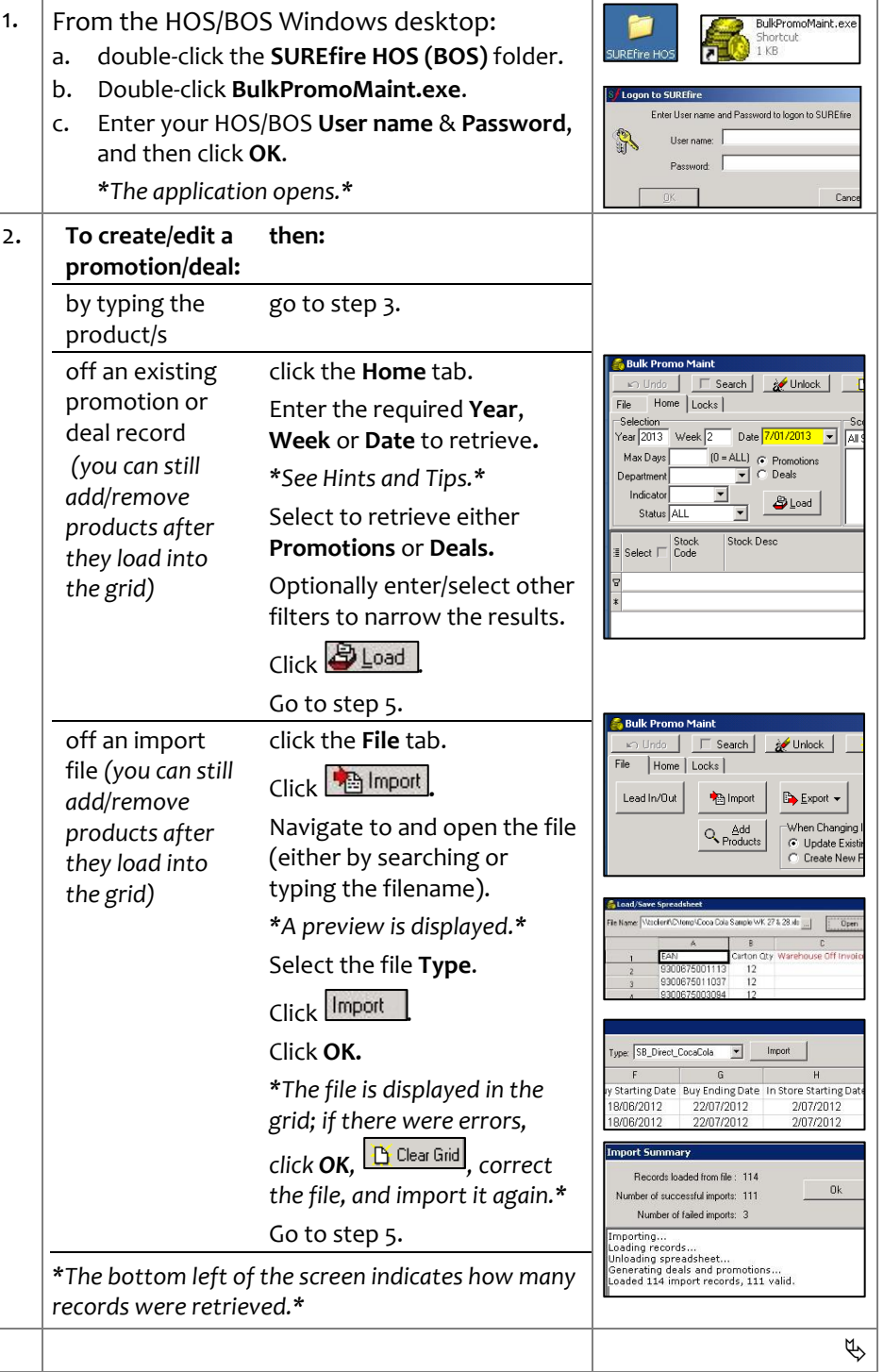

# **SUREfire**

## **PRO -2i** *Page| 2 of 4*

#### **Hints and Tips**

#### <span id="page-1-1"></span> **Function buttons:**  $\sqrt{CD}$  Undo Cancels the previous selection/data entry (one per click).  $\Box$  Search The grid goes into search mode; click the cursor in a column (e.g. Stock Code), as you type, the cursor jumps to the match. Unselects all the **A** Unlock **Lock** check boxes on the Locks tab . Clears the grid. **T** Clear **File** tab; save data to **Export** open in Excel. **File** tab; create a Lead In/Out leading promotion. Search for a product  $Q$  Add to add to the grid. Switch to 'save as'  $\overline{\blacktriangledown}$  Insert mode; edits to *existing* records will save a new record rather than updating the existing one. You can also set the mode from the **File** tab . If you only change retail, it always saves in update mode. If no promo/deal exists, these save as new inserts. If the cursor is on the  $\Box$  Pg Scroll last row visible & you press **Enter** or **down arrow**, the screen will scroll down a full page & position the cursor at the top of the page. **File** tab; import a file. Import SURE*fire* must first map the spreadsheet template/s you'll use to the utility. **ff** Rows **File** tab; removes highlighted rows from the grid. **ff** Selected **File** tab; deletes selected rows; you confirm to delete the promo and/or deal.

<span id="page-1-0"></span>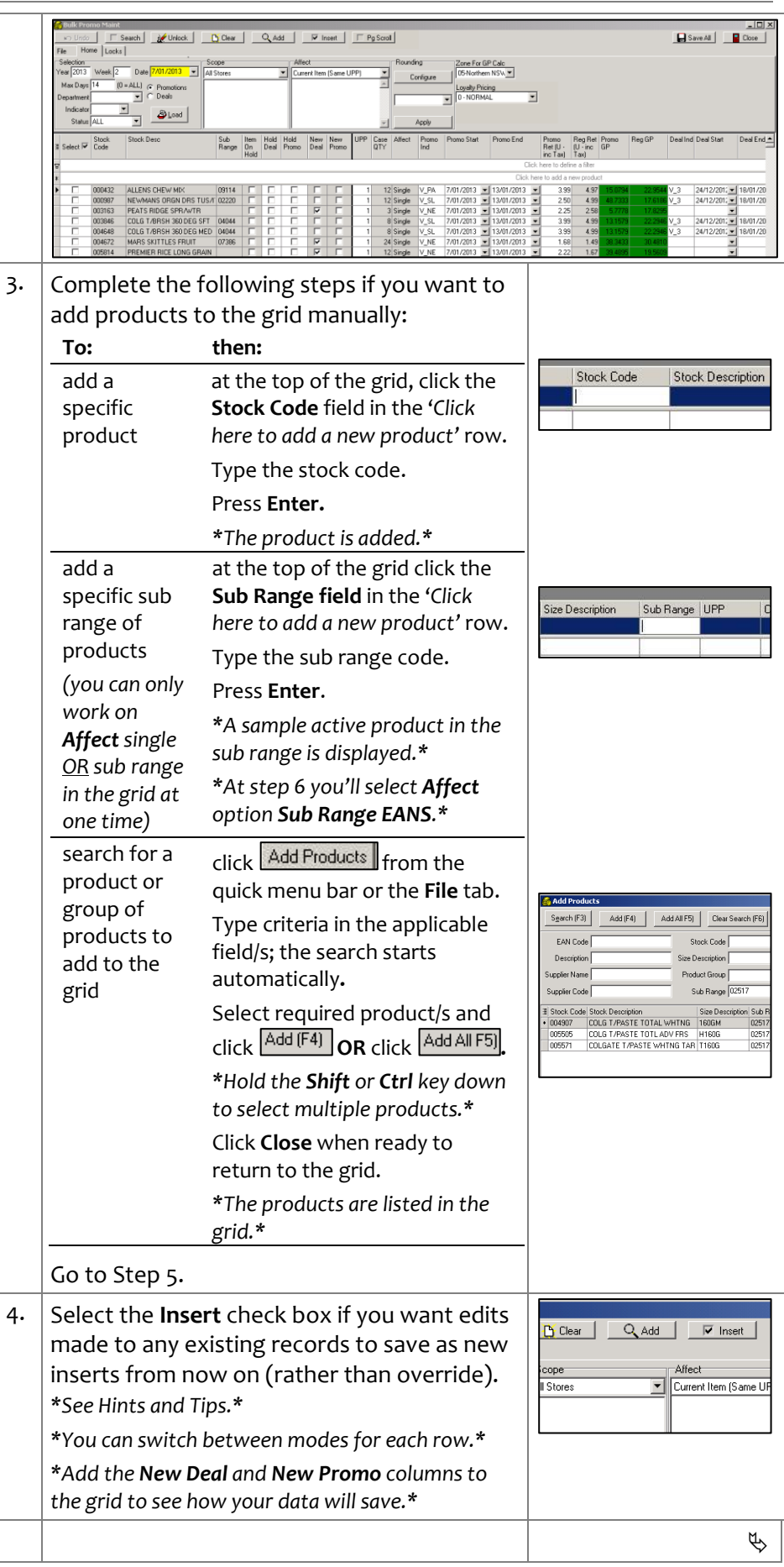

hosted

 $\bullet$  If the

apply

want

 **Note:** WW and Scan rebates will display as a deal in HOS Pricing; use MicroStrategy reporting to identify the rebate portion owing.

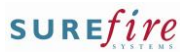

 $\phi$ 

<span id="page-2-1"></span><span id="page-2-0"></span>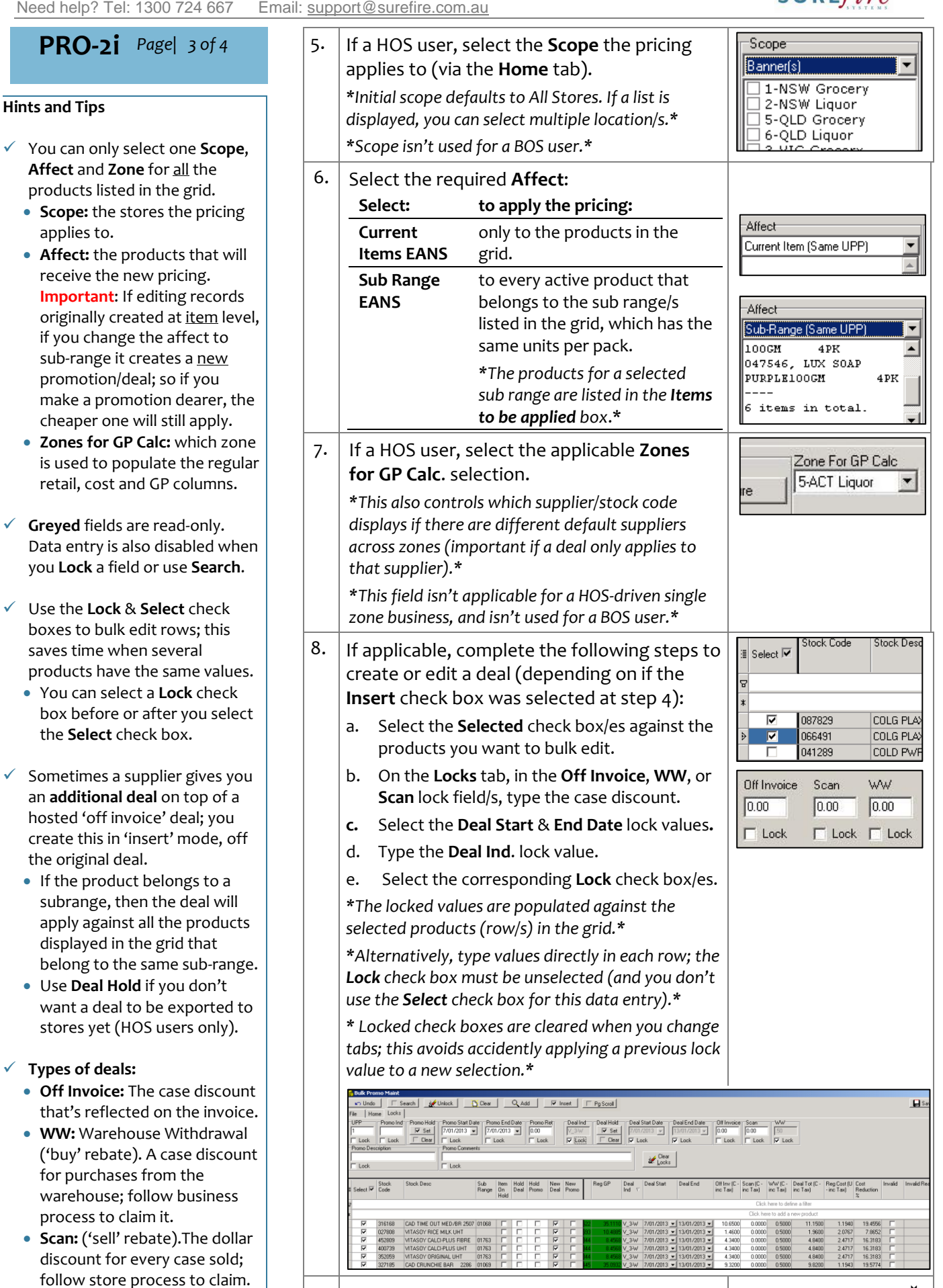

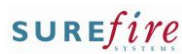

-<br>Rounding

Configure

Generic Roundin Apply

FPI

玉

Zone

ls ar

 $\Box$ 

### **PRO -2i** *Page| 4 of*

#### **Hints and Tips**

#### **Promotions :**

- If your business runs loyalty promotions, the selected **Loyalty Pricing** filters promo's on load, and sets the customer loyalty price for new or existing promotions.
- If the product belongs to a subrange, then the promotion retail automatically applies against all the products added to the grid that belong to the same sub -range and have the same UPP; if you change the price of one it'll update against all. This logic applies regardless of the Affect option selected at step [6](#page-2-1) .
- A **deal reflect** price uses the regular GP and the difference between the Reg. Cost and Deal Cost to maintain the GP.
- Use **Promo Hold** if you don't want a promo to be exported to stores yet (HOS only).
- If creating **overstock promotions**, add the deal associated with the original promotion; otherwise it will sell and report at wrong cost.
- You can add as many **rounding rules** as you want.

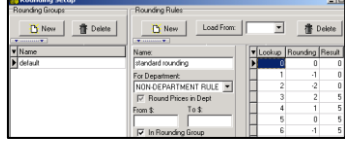

To add a rounding rule:

- 1. Click Configure
- 2. If you need a new group, click **New** Rounding Group & type a group name.

**.**

- 3. Click **New** Rounding Rule and type a **Name** .
- 4. Always select **Department**: **Non Department Rule.**
- 5. If applicable, set a from/to for the rule (to: is inclusive; e.g. 49.99, if you only want the rule to apply when the price is between x and y ) .
- 6. Tick '**in rounding group'**, to add this rule to the group selected in step 2.
- 7. Type the rounding amounts in the rounding column, 1 through to 99.
- 8. The rule is auto saved.
- Stock Code Stock Des *4* 9. If applicable, complete the following steps to ≋ <mark>Select M</mark> create or edit promotions (depending on if the **Insert** check box was selected at step [4\)](#page-1-1). त्र 087829 COLG PLA a. Select the **Selected** column check box/es for  $\blacksquare$ 066491 COLG PLA the products to edit. 041289 COLD PW г b. On the **Home** tab, select the **Loyalty Pricing** oyalty Pricing level to apply against all items listed. 2-STAFF  $\vert \textbf{v} \vert$  $\overline{\phantom{a}}$ c. Click the **Locks** tab. d. In the applicable **Promo** lock field/s above the grid, type or select the parameter/s to lock . e. Select the corresponding **Lock** check box/es. *\*The locked values are populated against the selected products (row/s) in the grid.\* \*Alternatively, type values directly in each row; the Lock check box must be unselected (and you don't use the Select check box for this data entry).\* \*Leave the Promo Ret. field blank if you want to apply a deal reflect price when you save.\* \*You can't save a promotion with a [0] new price.\* \* Locked check boxes are cleared when you change tabs; this avoids accidently applying a previous lock value to a new selection.\**  $\begin{tabular}{|c|c|c|c|} \hline \hline 0ff Invoice & Scan & WW \\ \hline \hline 0.00 & 0.00 & 0.00 \\ \hline \hline \end{tabular} \begin{tabular}{|c|c|c|} \hline 0.00 & 0.00 \\ \hline 0.00 & 0.00 \\ \hline \end{tabular}$ TOMO INC TOMO HOME TOMO 30  $\frac{V}{|\nabla|}$  Lock  $\mathcal{U}^{\text{Clear}}$ T Lock  $\frac{1}{\Box}$  Lock select IV Stock<br>Select IV Code Stock Desc UPP Case Sub Affect Promo Promo Start Reg GF Hold Hold New New  $rac{Pr}{er}$ 
	- $\begin{tabular}{|c|c|} \hline FANTA ORANGE & $\fline \quad \\ \hline \end{tabular}$  <br> CNTRY CUP S/DIP CHK&M/RC  $\begin{tabular}{|c|c|c|} \hline \quad \quad & \quad \quad & \quad \quad \\ \hline \end{tabular}$ 10. If required, complete the following steps to apply rounding to the promotions:
		- a. Click the **Home** tab.
		- b. Click the **Select** check box against the applicable rows to apply the rule against.
		- c. Select the rounding rule to use.
		- d. Click **Apply** .
		- *\*The Promo Retail is updated.\**
	- 11. Click **L** Save All.
		- *\*The grid is cleared if all rows saved successfully.\* \*If an error displays, there's an error with at least the top row; review the Invalid Reason column.\**
	- 12. **To: then:** manage another promotion or deal click **Luthear** Return to step [2](#page-0-0) .  $f$ inish click  $\Box$ .
	- 13. BOS users: print any promotion tickets. *\*Refer to the PRO [-5i Print Promotional Labels by](http://www.surefire.com.au/wp-content/uploads/2014/01/PRO-5i-G-Labels-Print-Promotional-Tickets-by-Indicator-Fact-Sheet.pdf)  [Indicator Fact Sheet.](http://www.surefire.com.au/wp-content/uploads/2014/01/PRO-5i-G-Labels-Print-Promotional-Tickets-by-Indicator-Fact-Sheet.pdf) \**